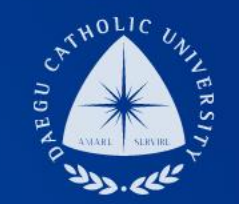

### **2019학년도 여름학기 ㆍTA/RA COSMOS+ 입력 메뉴얼**

**장학지원팀**

THE UNIVERSITY DAEGU<br>CATHOLIC UNIVERSITY DCU

> **DCU** DCU

**THE** 

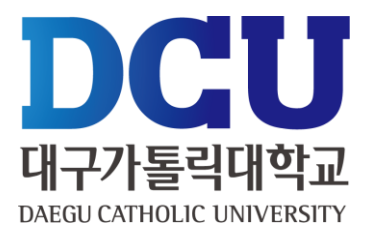

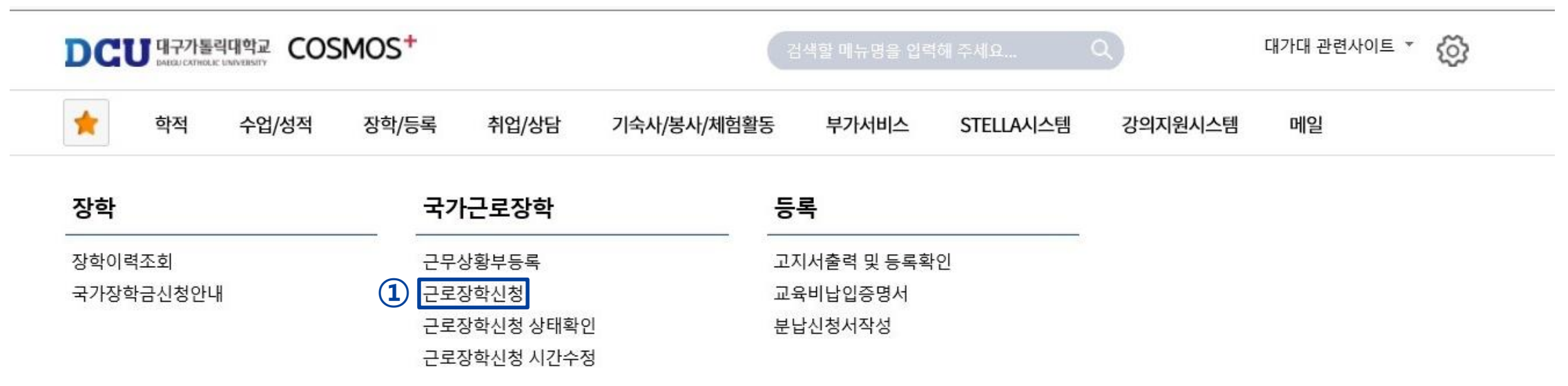

┑**ᆯ**ा∟⋍੦┷┷<del>ᆇ</del>

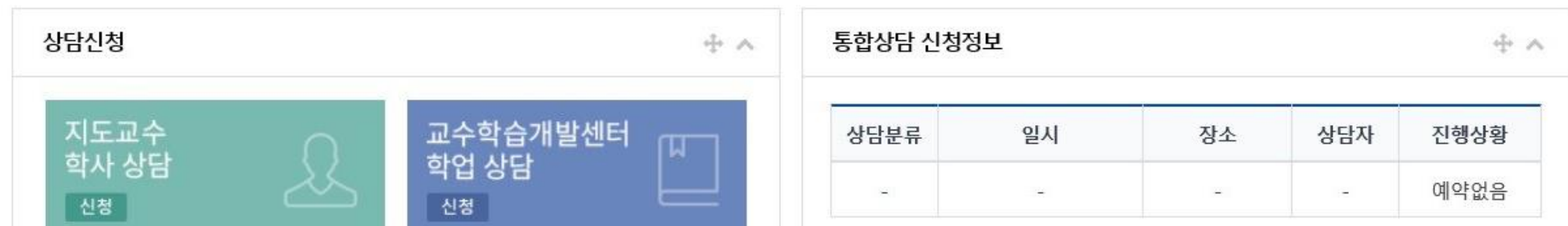

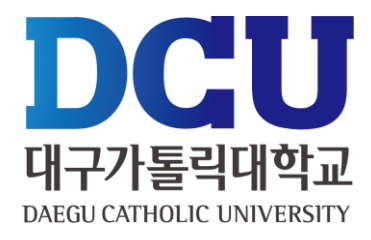

 $(1)$  학기 : 여름학기

**상세근무장소 :** 

근무할 시간 체크

저장 클릭

근로구분 : TA/RA 선택

, ④ 연락처, 휴대폰 번호 입력

근무장소 : 교내기타 체크

ex) TA/RA : 한국어문학부 홍길동

TA/RA : 학과 + 교수명 입력

지급계좌번호 : 근로장학금 받을 계좌 입력

특기사항 : 없을 경우 '없음'이라고 입력

#### 근로장학 신청

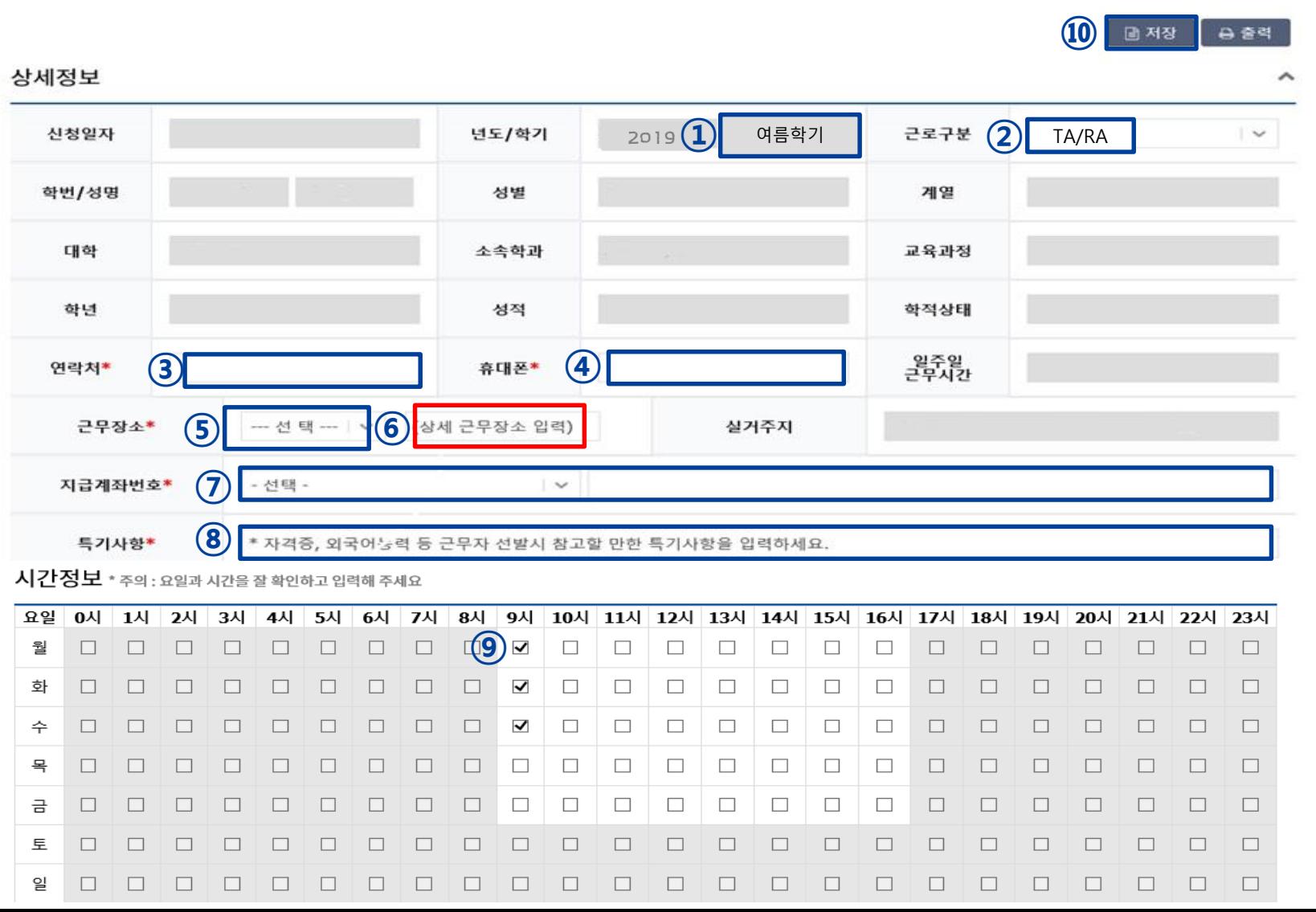

#### , ② 개인정보제공 동의

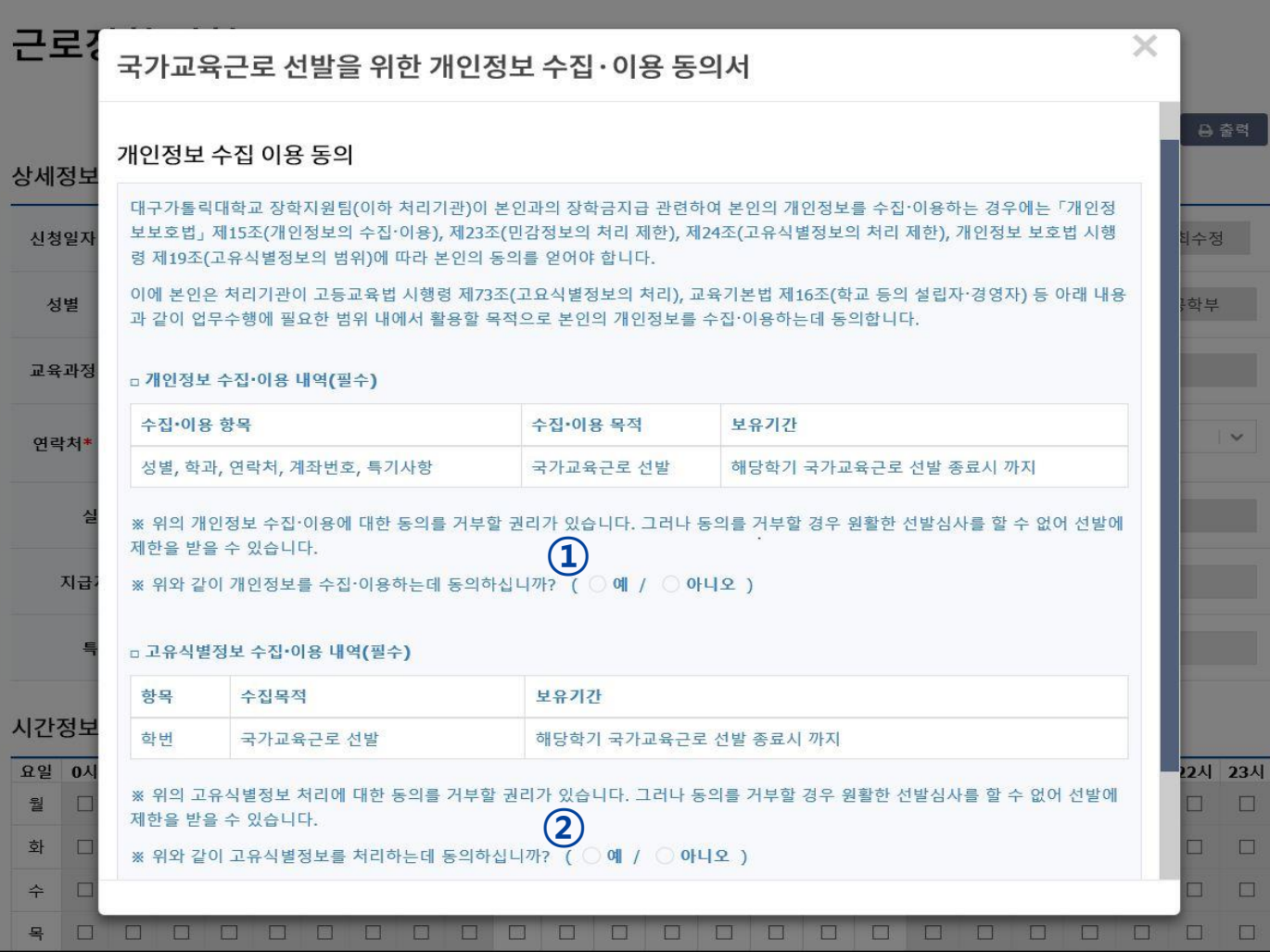

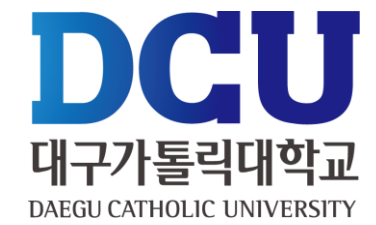

### **COSMOS+ 입력 매뉴얼 STEP3**

#### ① 근로장학신청 상태 확인 프로그램에서 '신청완료' 확인

학적

수업/성적

장학/등록

취업/상담

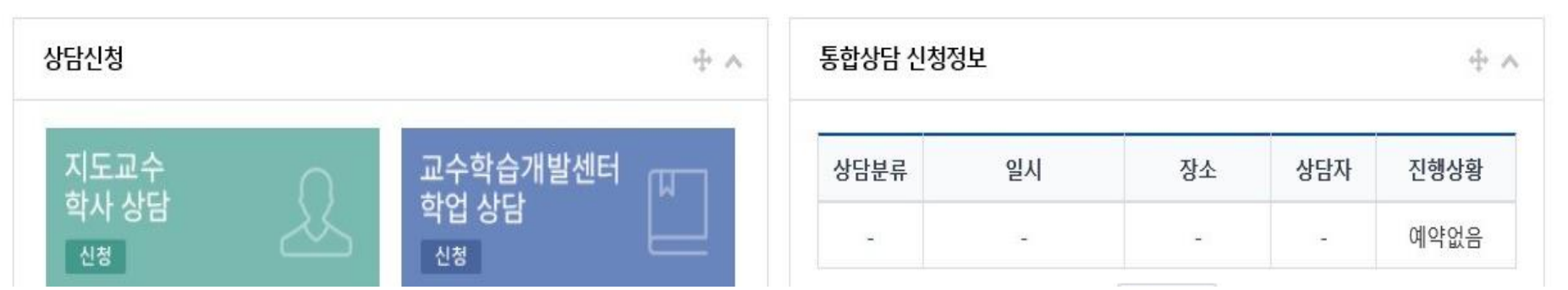

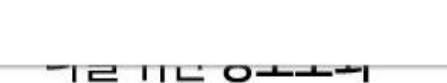

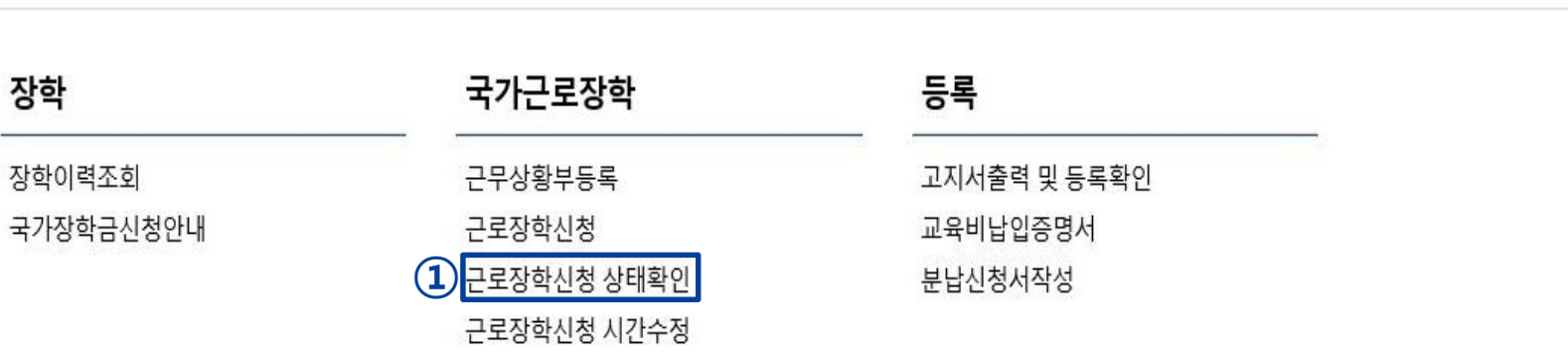

기숙사/봉사/체험활동

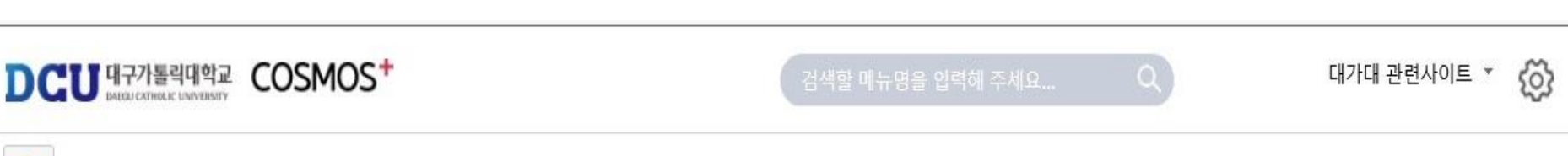

부가서비스

STELLA시스템

강의지원시스템

메일

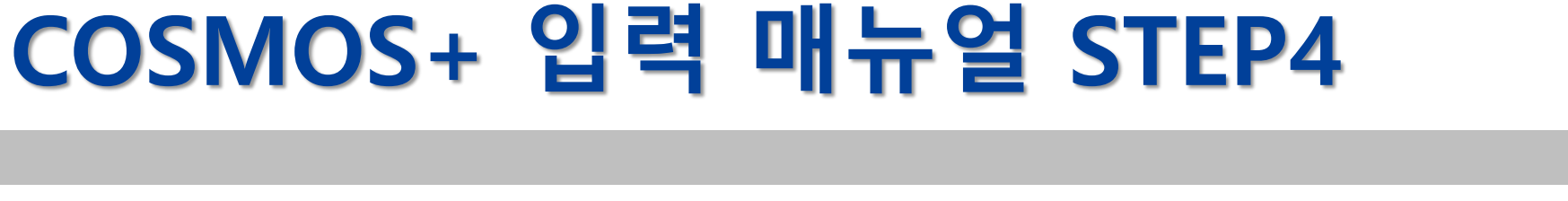

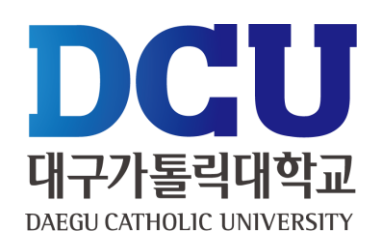

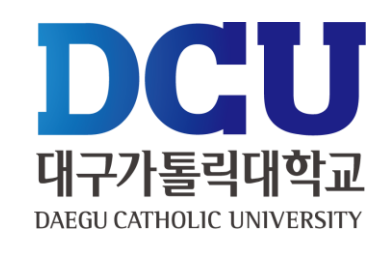

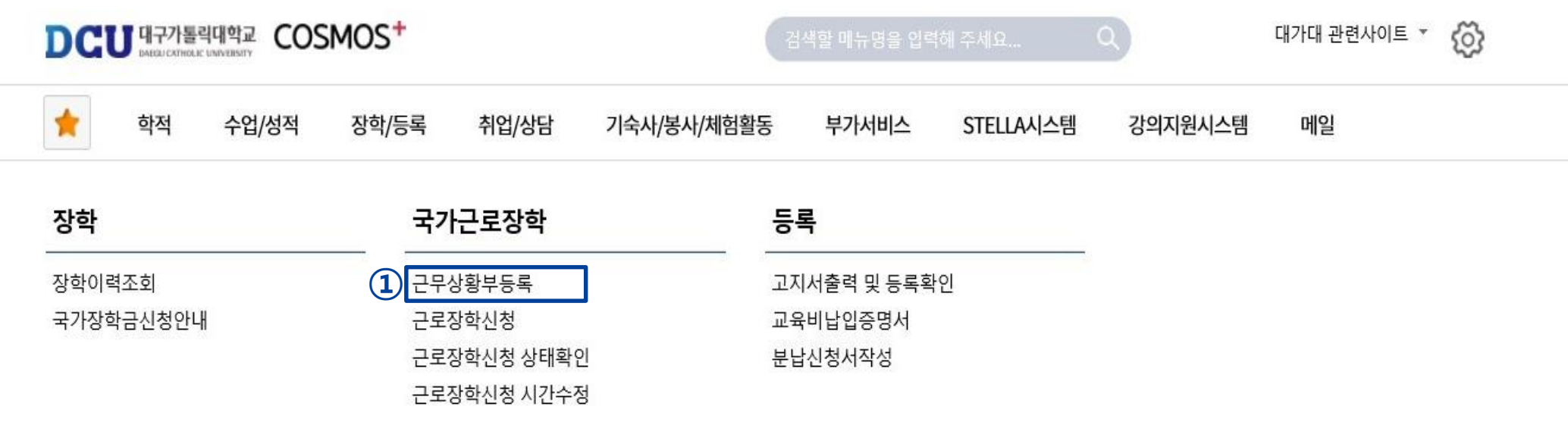

ㄱㄹ ㅁㄴ ㅇㅗㅗㅋ

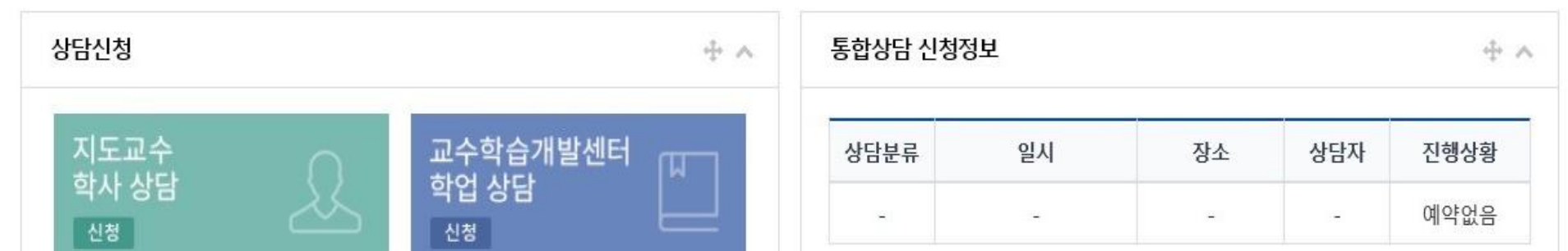

① 실제 근로한 시간을 '근무상황부등록'을 통해서 입력 (※ **근로 당일 즉시 입력**)

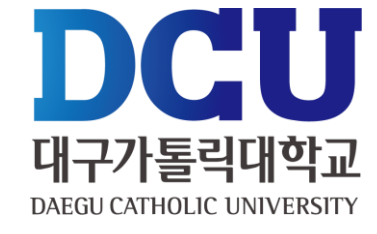

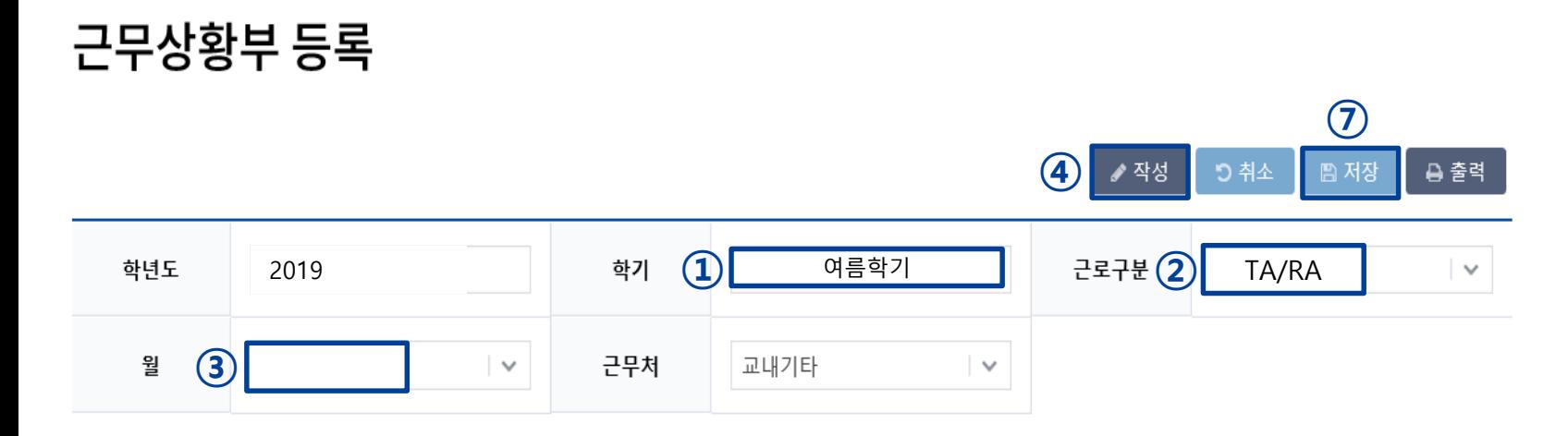

#### 총 근무시간: 5시간 \* 근무날짜와 시간을 잘 확인하시고 체크하시기 바랍니다. 근무이력은 5자 이상 입력해 주세요.

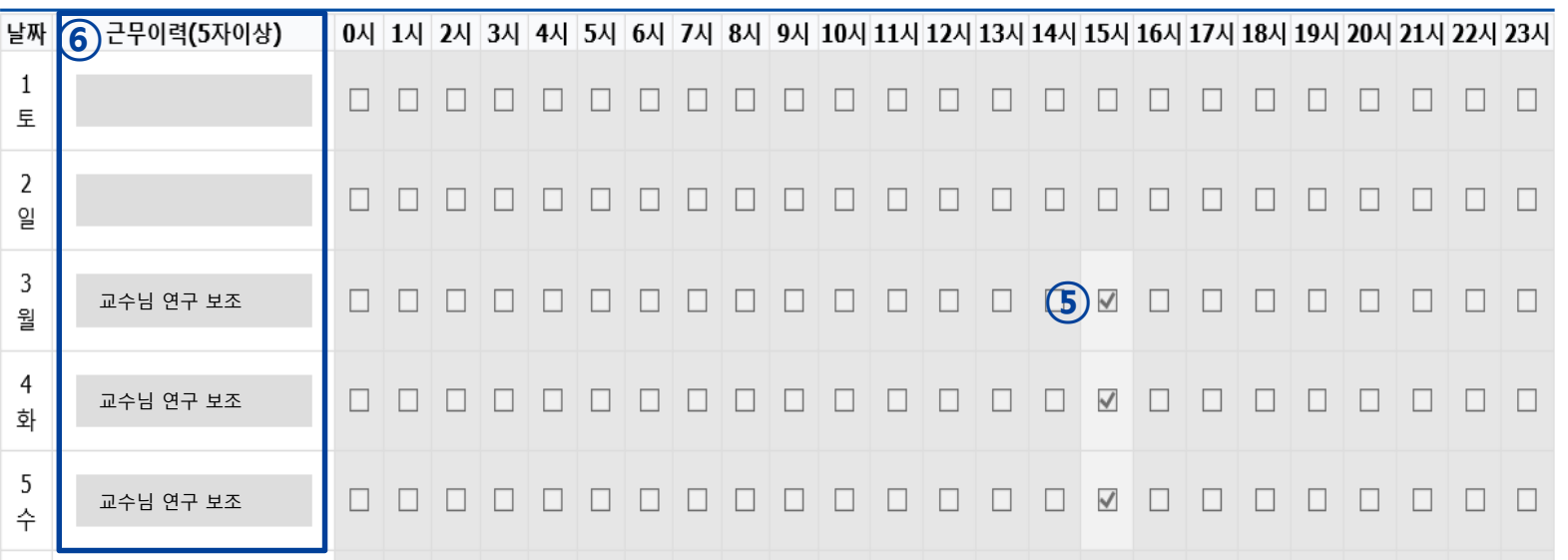

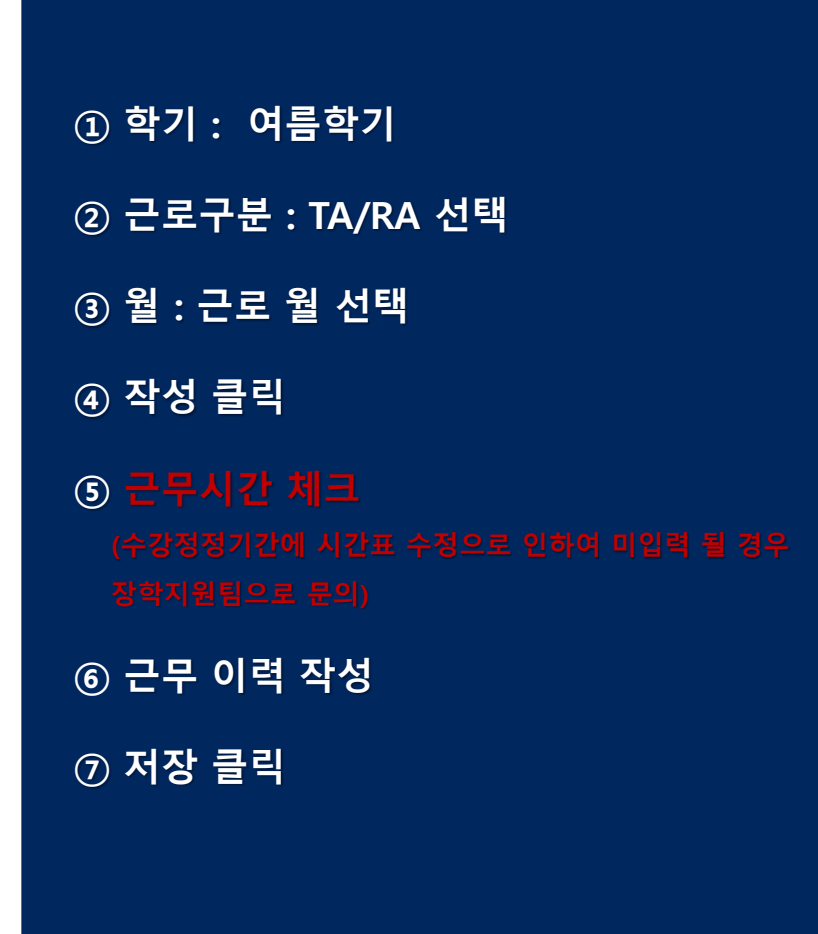

## **근무상황부 제출 방법**

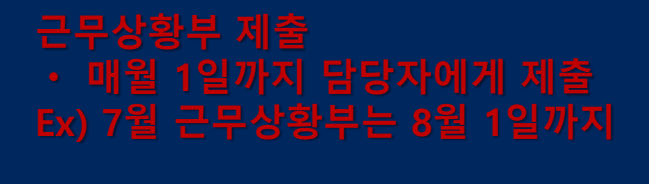

① 근로장학생 본인 : 성명 작성 및 사인 ② 담당자

- TA/RA : 담당교수

③ 책임자

- TA/RA : 미작성

ㆍ 학생 : 근무상황부 출력 – 본인 사인 – 담당자에게 제출

ㆍ 담당자 : 근무상홍부에 입력된 시간 확인 – 담당자 및 책임자 결재 – 스캔(원본은 보관) – 단과대학행정실(부서)에

제출

ㆍ 단과대학행정실(부서) : 수합 – 학과(부서)별 폴더로 정리하여

전자공문 제출

※ 용량이 커서 첨부가 안 될 경우 메일(jhkoo@cu.ac.kr)로 첨부 파일 별도 송부

근로장학생 근무상황부

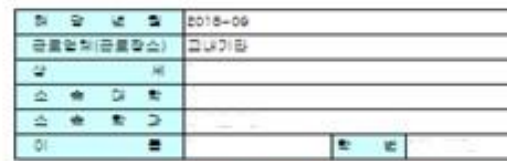

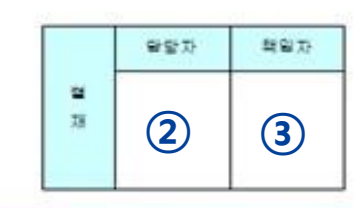

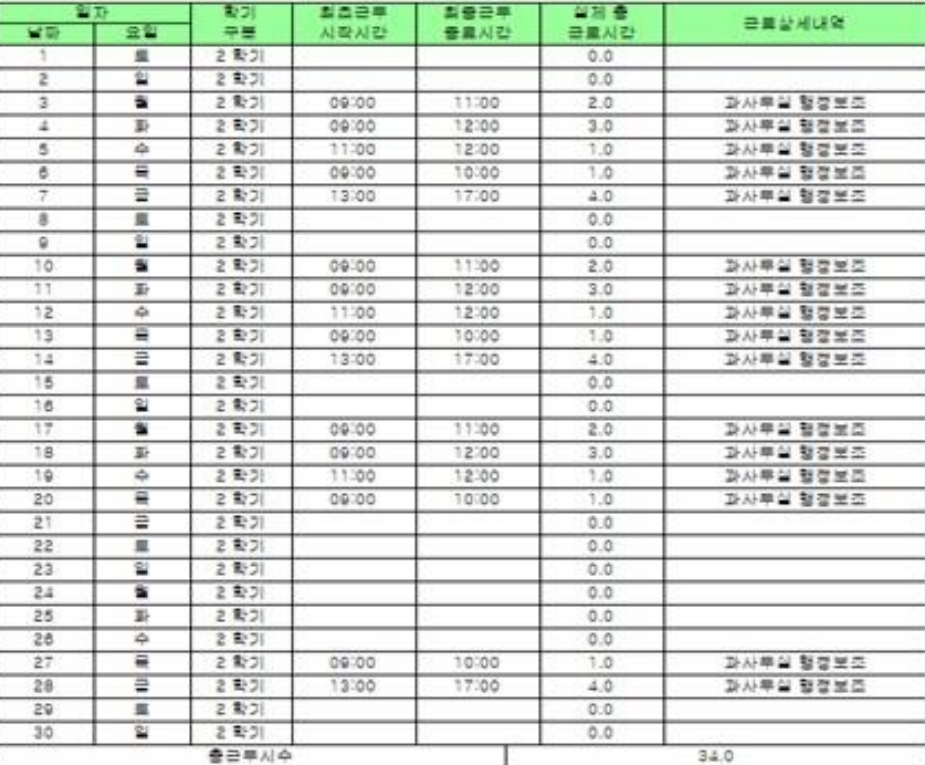

**①** (AI 9)

대 구 가 통 락 대 학 교 학생 취 업 처 장 국 하

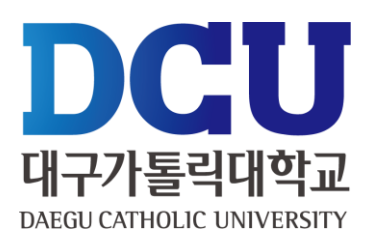